# **LET'S PLAY HOUSE PROJECT IDEA: Just 5 more minutes door hanger**

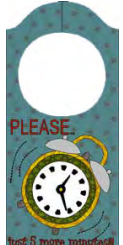

*The instructions in this file are given for EQ6, EQ7, or EQ8 users who own the My Dream House Collection. You must have this library installed to be able to access and edit the blocks, as instructed in this project file.*

*These instructions refer specifically to EQ6, but are also appliicable to EQ7 or EQ8, with minor changes in terms of tabs and menu items. If necessary, use your reference manual for additional guidance.*

#### **Setting up**

1 Open EQ6 and click the **Open an existing project** tab.

2 Click the folder icon on the bottom left (Click here to open a project not listed above) to navigate to the folder where your MDH project files are located. Find the **MDH\_ Door Knob Hangers** file and open it.

3 Depending on where you closed last time, the block or quilt worktable will appear.

4 Click the View Sketchbook icon. Click the **Quilts** tab.

5 Select the last project: *Bathroom*.

6 Click the **Edit** tab to open the block on your worktable. Click on Layer 2. With the Pick tool select the toilet appliqué and delete it.

7 Let's go now to the **Block Library** now to find the motif we will be using for this project.

## **Finding the clock motif**

8 On the main menu, click Libraries > Block Library. 9 Scroll down to the My Dream House Library and select: 08 Clocks. Select the "Alarm clock" motif and click **Add to Sketchbook**. Then click **Close**.

## **Editing the clock motif**

10 Click the View Sketchbook Icon. Click on the Motif Tab.

11 Select the Alarm Clock motif and click the Edit button to open it up on the worktable.

12 Click Ctrl-A to select all the patches. Hold the Ctrl key down and click right in the center of the cross-hair. You will see a set of both straith and curved arrows appear.

13 Click and drag one of the curved arrows, tilting the motif towards the right.

14 With the Bezier Curve tool draw two curved lines on each side of the clock motif.

15 Click the Color tab. Color your block and **Add to Sketchbook**.

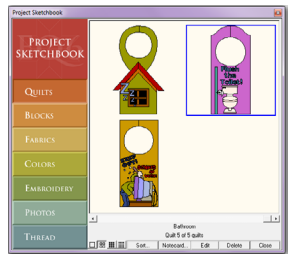

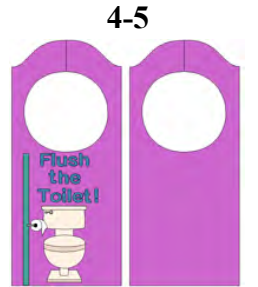

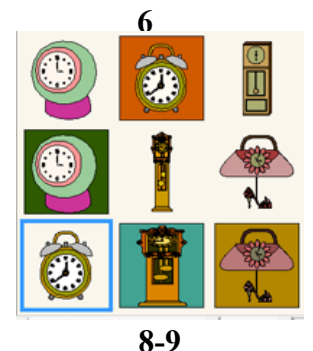

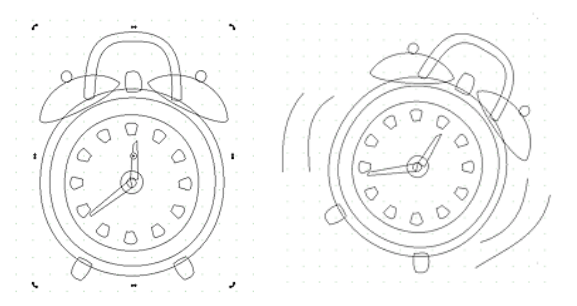

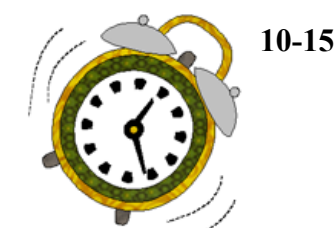

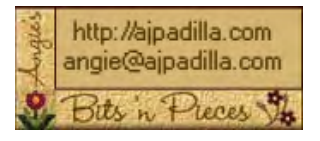

The use of these instructions is limited to individual and personal use. Sharing or distributing thisfile in any form is not allowed. It may not be used for commercial purposes, unless written permission is granted. ©Angela Padilla, 2009. All Rights Reserved.

#### **Setting the motif**

*Use the illustrations below as a guide. Set the clock motif and text as indicated in the following instructions. When you are finished, make sure to Add to Sketchbook to save your project.* 

1 Back on the quilt worktable, click the **Layer 2** tab.

2 Set your new alarm clock motif on the door hanger (click and drag). Adjust the size to 4.500 x 4.750. Center it on the door hanger (you can eyeball this).

3 Add the text: Using the text tool, click and drag to start a new text block. Write the word "Please." Click and drag to start a second text box and write: "just 5 more minutes!!!" Play around with the fonts until you come up with something you like.

4 Color the different elements with whatever fabrics you like. If necessary, go to your Fabric Library for additional fabrics.

6 **Save to Sketchbook**.

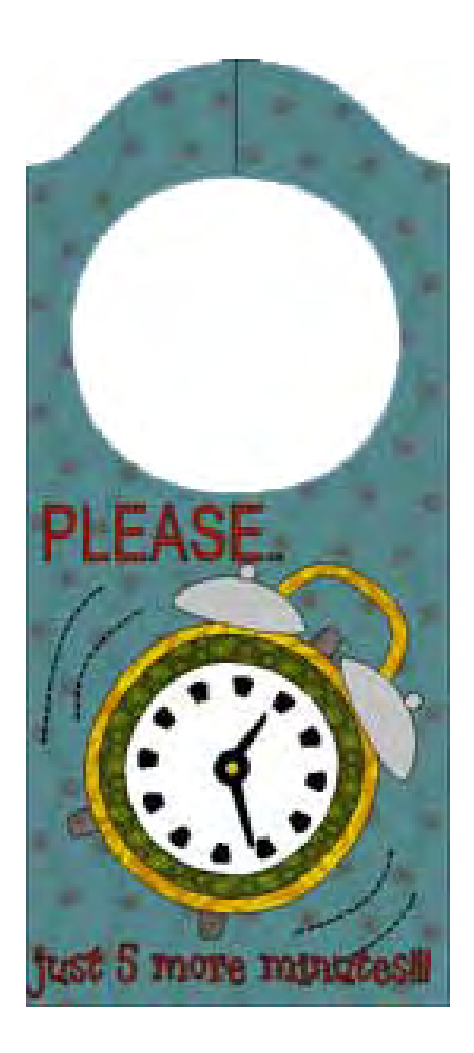